### AirBeam2 Quick Start Guide

Olivia S. Ryder<sup>1</sup>, Hilary A. Minor<sup>1</sup>, Steve G. Brown<sup>1</sup>, Rachelle M. Duvall<sup>2</sup>, Andrea L. Clements<sup>2</sup>, Rachel (Ryder) Freed<sup>3</sup>

<sup>1</sup>Sonoma Technology; Petaluma, CA
<sup>2</sup>U.S. EPA Office of Research and Development, Center for Environmental Measurement and Modeling; RTP, NC
<sup>3</sup>U.S. EPA Region 9; Air and Radiation Division; San Francisco, CA

This guide is designed to help a user learn to connect, operate, and view air quality data collected by the Airbeam2 fine particulate matter ( $PM_{2.5}$ ) air sensor. This written guide is supplemented by a set of presentation slides that cover similar materials but were designed to support classroom and/or group program instruction.

This guide supplements additional resources which are compatible with the use of Airbeam2 sensors including three hands-on lesson plans to explore outdoor air quality, indoor air quality, and personal exposure to air pollution. These additional resources can be found on the Air Sensor Toolbox website: <a href="https://www.epa.gov/air-sensor-toolbox/educational-resources-related-air-sensor-technology">https://www.epa.gov/air-sensor-toolbox/educational-resources-related-air-sensor-technology</a>

These materials were originally developed to support the Los Angeles Public Library Air Sensor Loan Program. Cite this work as follows: O.S. Ryder, H.A. Minor, S.G. Brown, R.M. Duvall, A.L. Clements, R. Freed, "Airbeam2 Quick Start Guide", Los Angeles Public Library Air Sensor Loan Program, Funded by U.S. EPA. 2020

Disclaimer: Although this work was reviewed by EPA and approved for publication, it may not necessarily reflect official Agency policy. Mention of trade names or commercial products does not constitute endorsement or recommendation for use.

### AirBeam2 Quick Start Guide

AirBeam2 Quick Start Guide

Disclaimer: Although this work was reviewed by EPA and approved for publication, it may not necessarily reflect official Agency policy. Mention of trade names or commercial products does not constitute endorsement or recommendation for use.

### AirBeam2 Quick Start Guide

This guide is compatible with AirCasting Application Version 1.5.19 and Android Operating System 8.1 (Android only—will not work with iOS)

### **Safety Precautions**

- Minors should be accompanied by a guardian
- If using the AirBeam2 along roads, please use sidewalks and follow common safety practices near roads
- Use caution while walking around with the AirBeam2 to avoid tripping or colliding with others
- Don't cover the sensor air inlet or exit
- The AirBeam2 is water-resistant, not waterproof make sure to protect the sensor in the rain by using an umbrella
- To use the belt clip to carry the AirBeam2, use the screw provided
- Make sure your AirCasting session name is descriptive and appropriate! The name will be online and visible to the entire AirCasting community
- Keep the phone and sensor within 10 feet of each other

### **Important Notes**

- The AirBeam2 only measures particulate matter it does not measure gaseous pollutants.
- The AirBeam2 does not measure airborne viruses like the flu or COVID-19.

This guide contains instructions for:

- Operating the AirBeam2 sensor using the AirCasting application on a paired Android phone
- Collecting, viewing, and downloading the collected data
- Troubleshooting issues

#### **Important Note**

Make sure that the phone and AirBeam2 have matching labels! If the labels do not match, see a Librarian.

**Note for Librarians:** The AirCasting application and Android operating system (OS) are periodically updated. This living document may need to be updated as new versions of the AirCasting app and Android OS are released. For best results, it is important to keep your AirCasting application and Android OS up to date. Instructions on updating your AirCasting app are located in Appendix A.

## Step 1. Setting up the AirBeam2 and Phone

Each AirBeam2 has been paired with an Android phone. All of the paired equipment, including boxes, are labeled with the AirBeam2 serial number (see the orange circles in **Figure 1**). If the phone and AirBeam2 ever become un-paired or need replacing, see a Librarian.

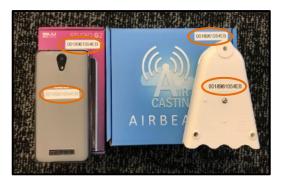

**Figure 1.** Phone and AirBeam2 with their boxes have matching labels.

**Note for Librarians:** If the phone and AirBeam2 ever become un-paired, follow the pairing and configuration instructions in Appendix B.

The phone comes with a charger and charging cord. The AirBeam2 comes with a USB-C charging cord, a belt clip, a screw to attach the belt clip to the AirBeam2, and a carabiner clip (See Figure 2).

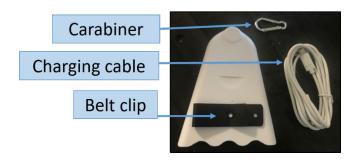

Figure 2. AirBeam2 and the accessories that come in the box.

#### To turn on/off the AirBeam2:

- The AirBeam2 can be turned on and off by pressing the white power button on the bottom. (See Figure 3 for the different parts of the AirBeam2.)
- After turning on the AirBeam2, you will hear a fan on the inside and the Connection Indicator light will turn red.
- Throughout your measurements, if you are unsure if the AirBeam2 unit is on or off, you can listen to hear if the fan is running. When the AirBeam2 is off, the fan will not run.

If the AirBeam2 does not turn on, it may need to be charged! To charge the AirBeam2, use the USB-C charging cord and charger included in the box. The Battery Charging light turns green when the AirBeam2 is charging and turns off when the AirBeam2 is either fully charged or unplugged.

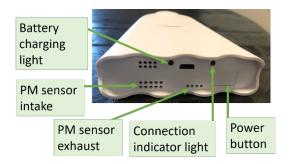

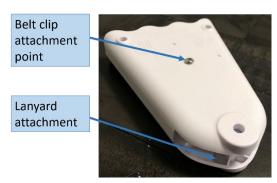

**Figure 3**. Different parts of the AirBeam2.

#### To turn on/off the phone:

 The phone can be turned on and off by holding down the smaller button on the right side. See
 Figure 4.

If the phone does not turn on, it may need to be charged! To charge the phone, use the charging cord and charger included in the box.

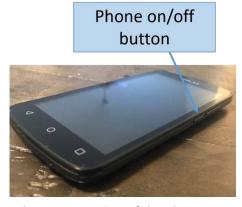

**Figure 4**. Location of the phone's power button.

### Step 2. Create an AirCasting Profile and Log In

Before you start using the AirBeam2 for the first time, you need to create an AirCasting Profile on the phone.

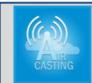

## **Important Note**AirCasting Profile

Note that your library may already have an AirCasting Profile that participants can use for data collection (see a Librarian for the profile name and password); however, you can also choose to create your own AirCasting Profile.

#### To create an AirCasting Profile:

- 1. Swipe up to unlock the phone (no password is needed).
- Connect your phone to Wi-Fi. Select the Settings icon (a) on the home screen, select Network & Internet, and then Wi-Fi. Select the appropriate Wi-Fi connection and enter the password. Press the circle icon ( ) Othe bottom of the phone to return to the home screen.
- 3. Open the **AirCasting app** ( ).
- 4. Select Menu (≡) in the upper-left corner, then select Create Profile or Log in, and then Create Profile.
- 5. **Figure 5** shows where you will enter the email address, profile name, and password you want to use. Type your password carefully, because you will not have a chance to review it. Select **Submit**.
  - Passwords must be a minimum of 8 characters, must contain both uppercase and lowercase characters, and can (but are not required to) include special characters and numbers.

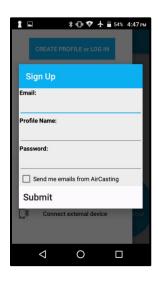

**Figure 5**. Screen you will see to create your AirCasting profile

Record your AirCasting Email, Profile Name, and Password in a secure location. If you
forget your password, you can reset it by selecting Create Profile or Log in and then
selecting Forgot Password.

**Troubleshooting:** Make sure your phone is connected to Wi-Fi when creating or logging in to an AirCasting Profile. If you are not connected to Wi-Fi, you will get an "Unknown error"

After you've created an AirCasting Profile, log in to the profile on the phone:

- 1. Open the AirCasting app ( ).
- 2. Select **Menu** (≡), then select **Log In**, and then **Sign In**. Enter your Profile Name or email (either will work), as well as your password, and then select **OK**.
- 3. If you do not plan to use the phone immediately, turn it off to preserve battery life by holding down the power button.

### Step 3. Connecting the Phone and the AirBeam2

#### **Important Note**

Before you use the phone and AirBeam2, make sure they are fully charged.

When the devices are not in use, turn them off.

To prepare the phone for an AirCasting session:

- 1. Make sure the phone is connected to Wi-Fi and that Bluetooth is on. If either is turned off, these connections can be accessed through the **Settings** icon ((a)).
- 2. Open the **AirCasting** app ( ).
- 3. Confirm you are signed in to your AirCasting Profile. On the Dashboard screen of the AirCasting app, select **Menu** (≡). If you see your profile name listed at the top of the screen, you are logged in.
- 4. Turn on the AirBeam2 (if turned off) by following Step 1. Make sure the AirBeam2 and phone are within a few feet of each other so that the Bluetooth connection will work. Wait until the red **Connection Indicator** light on the bottom of the AirBeam2 turns green.
- Select Configure AirBeam2. In the screen that pops up on the phone (similar to the one shown in Figure 6), make sure that the AirBeam2 number matches the number on the phone, then select the Connect button. For Session Type, select Mobile.

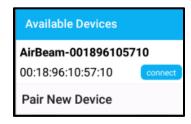

**Figure 6.** A screen similar to this will show up once you select Configure

6. Once the phone and AirBeam2 are connected, the Connection Indicator light on the bottom of the AirBeam2 will turn white. Gray circles will appear on the main screen of the AirCasting app, as seen in Figure 7. Note that the white light on the bottom of the AirBeam2 will eventually turn off; this is normal and does not mean your AirBeam2 is off.
If the AirBeam2 and the phone disconnect, the AirCasting app will return to the Dashboard screen, as shown in Figure 8.

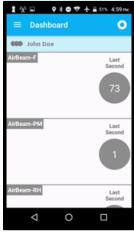

**Figure 7.** The AirCasting app screen should look like this (notice the gray circles) once the AirBeam2 and phone are connected.

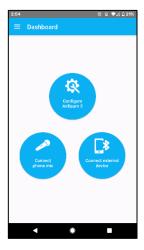

**Figure 8.** The AirCasting app will return to this screen if the phone and AirBeam2 disconnect.

**Troubleshooting:** If the phone registers an error with the AirCasting app, or if the phone and AirBeam2 do not successfully connect, turn off the AirBeam2. If the AirCasting app is still open, press the square icon ( $\square$ ) on the bottom of your screen, and select Clear All; this will force close the app. Turn off the phone, and retry Steps 3.1 through 3.6.

### Step 4. Start AirCasting!

1. Ok, just one more step before you actually start AirCasting! To make sure that the map will appear on the phone as you walk around with the AirBeam2, on the AirCasting app's dashboard, press the three circle icons next to your **Profile Name** (•••), and then select **Map**. After the map has loaded, press the bullseye icon (①) in the lower right of the screen to center the map on your location (see **Figure 9**). It is important to load the map while still connected to Wi-Fi; however, Wi-Fi is not required to see your location on the map as you walk around.

2. As shown in Figure 10, Press the Recording button (●) at the top of the Dashboard page. Add a title for your session (this title will be publicly viewable on the AirCasting website) and tags (descriptive words or phrases that can help you find your AirCasting session on the website). Press the triangle icon (◄) at the bottom of the phone to collapse the keyboard. Press Start Session. The gray circles in the AirCasting app will become colored (green, yellow, orange, or red), which indicates that you are recording a session (see Figure 11).

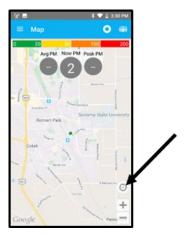

Figure 9. Click this button to center the map.

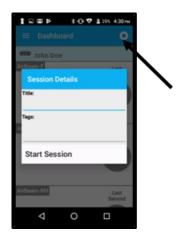

**Figure 10**. The recording button and where you type in your session name and tags.

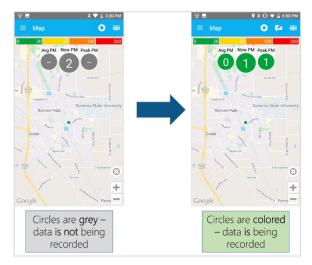

**Figure 11.** The circles on the map change from gray to colored once the session is being recorded.

### **Important Note**

It is important to load the map while still connected to Wi-Fi.During an AirCasting session, the AirBeam2 and AirCasting app communicate via Bluetooth, so Wi-Fi is not needed during data collection.

Troubleshooting: If an error indicates that your phone cannot get a GPS signal, try repeating Step 4.1 outside or near a window (while still connected to Wi-Fi).

- 3. The map only displays one parameter at a time (PM<sub>1</sub>, PM<sub>10</sub>, or PM<sub>2.5</sub>), but will record all parameters in the background. Change the display to PM<sub>2.5</sub> by pressing one of the three circles (Avg, Now, or Peak), scroll between the options, and select Particulate Matter -AirBeam2-PM2.5 as shown in Figure 12.
  - Avg: shows the average of all PM<sub>2.5</sub> measurements you have taken
  - Now: shows the current PM<sub>2.5</sub> value. This is the best one to look at to see what PM<sub>2.5</sub> you are currently measuring
  - **Peak**: shows the highest value measured during your session so far
- 4. As you walk around, you can use the app to make notes and add photos of what you're seeing by pressing the **Notepad icon** ( ) at the top of the screen. These notes and photos are geocoded to the location where they are captured and will be viewable on the website. You can add a photo to your note by selecting Attach a photo.
  - The notes and photos you add here will be automatically uploaded to the HabitatMap website and available for anyone to see. The photos are also saved to the phone. After your session is uploaded to the

HabitatMap site, you can delete

them from the phone.

- 5. At the end of your session, press the **Circle icon** (**o**) to stop recording. The colored circles should become gray again (Figure 13).
- 6. Turn off your AirBeam2 to preserve its battery life. Leave your phone on until you have confirmed that your session has synced with the map on aircasting.habitatmap.org/mobile\_map (see instructions in Step 5).

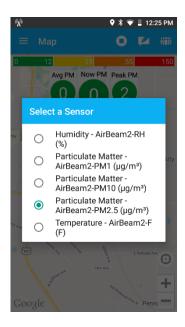

Figure 12. Change the selection to PM25

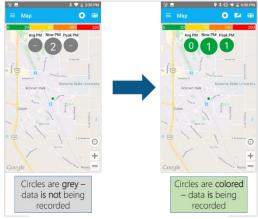

Figure 13. Data not recorded and data recorded

### **Important Note**

Units of Concentration:  $PM_{10}$ ,  $PM_{10}$ , and  $PM_{2.5}$  are measured in in micrograms per cubic meter ( $\mu g/m^3$ ), a unit of concentration that reports the mass of particles in a cubic meter of air.

A few tips as you walk around with the AirBeam2 and phone:

- Do not cover the AirBeam2 air intake or exhaust, which are located at the bottom of the device (see Figure 3 above).
- Keep the phone and AirBeam2 within 10 feet of each other.
- Pay attention to traffic!
- Observe your surroundings and make notes when you see high PM values.
- If the AirCasting app and AirBeam2 are disconnected or if the AirCasting app crashes in the middle of an AirCasting session, the app will return to the home screen. To start a new AirCasting session, close and re-open the app, turn the AirBeam2 off, and retry Steps 3.5 through 4.2. See the **Troubleshooting** instructions in Step 3 if this does not work.

### What Do the Colors in the AirCasting App Mean?

The colorful circles and data points you see in the AirCasting app aren't just cool to look at – they mean something too! The colors used in the app are based on the U.S. Environmental Protection Agency's (EPA) Air Quality Index (AQI) color scale and show the AQI level based on measurements that were made over 24 hours. The AQI explains how air quality impacts your health. You can visit

airnow.gov/index.cfm?action=aqibasics.aqi to learn more about AQI.

| Air Quality Index<br>Levels of Health<br>Concern | Numerical<br>Value | Meaning                                                                                                    |
|--------------------------------------------------|--------------------|----------------------------------------------------------------------------------------------------|
| Good                                             | 0 to 50            | Air quality is considered satisfactory, and air pollution poses little or no risk.                                                                                             |
| Moderate                                         | 51 to 100          | Air quality is acceptable; however, for some pollutants there may be a moderate health concern for a very small number of people who are unusually sensitive to air pollution. |
| Unhealthy for<br>Sensitive Groups                | 101 to 150         | Members of sensitive groups may experience health effects. The general public is not likely to be affected.                                                                    |
| Unhealthy                                        | 151 to 200         | Everyone may begin to experience health effects; members of sensitive groups may experience more serious health effects.                                                       |
| Very Unhealthy                                   | 201 to 300         | Health alert: everyone may experience more serious health effects.                                                                                                    |
| Hazardous                                        | 301 to 500         | Health warnings of emergency conditions. The entire population is more likely to be affected.                                                                                  |

Credit: airnow.gov/index.cfm?action=aqibasics.aqi

#### Step 5. View Your Session Map

After you are done recording your session, make sure the phone has reconnected to Wi-Fi (connect to Wi-Fi through the phone's **Settings** menu (a)). **The session(s)** you recorded will only sync to the website when the phone is connected to Wi-Fi. The syncing process should take a few minutes, but may take up to 20 minutes depending on your Wi-Fi strength.

- As a reminder, all data, including any notes or photos you took with the app during your session, will automatically upload to the website.
- 1. Go to aircasting.habitatmap.org/mobile\_map.
- 2. Enter your AirCasting Profile name under **Profile Names** to find your AirCasting session(s). See **Figure 14**.
  - If the map does not show your location, select the "Redo search if map is moved" box and
    drag the map to your location. Your session should then be listed at the bottom of the
    screen.
  - You can use the **Location**, **Time Frame**, and **Tags** functionality to search for your AirCasting session(s) as well.

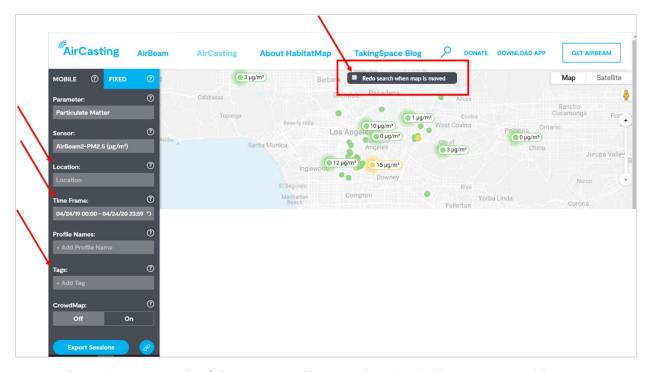

**Figure 14**. An example of the map you will see on aircasting.habitatmap.org/mobile\_map. Highlighted are the boxes where you can type in your location, the time frame, and tags you used during your session. Also highlighted is the Redo search if map is moved box.

- 3. Click in the Parameter menu and select Particulate Matter.
- 4. Click in the Sensor menu and select Particulate Matter AirBeam2-PM2.5.

5. Based on the search criteria, the parameter, and sensor selections you have made, your AirCasting session(s) should appear at the bottom of the AirCasting website, as shown in Figure 15.

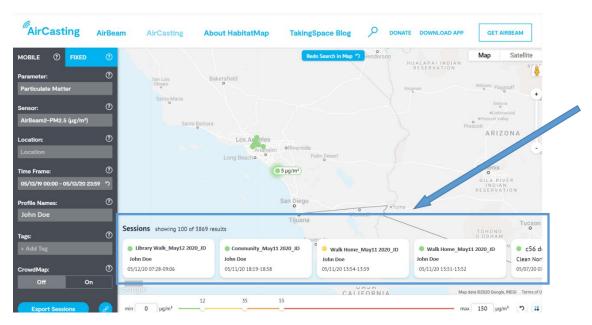

Figure 15. A screenshot highlighting where the list of sessions appears.

**Troubleshooting:** If you've followed the instructions above and still can't find your AirCasting session on the map, make sure the phone is connected to Wi-Fi and then follow these steps to force sync your AirCasting session(s) with the map:

- a. In the AirCasting app, select Menu (=) and then select Sessions
  - Your latest session should be listed at the top of the page
- b. Click on the session and pull it down the page
  - If done correctly, this will cause a rotating circle to appear
  - This means the app is syncing with the AirCasting map, which may take up to 20 minutes depending on Wi-Fi strength

Click on the AirCasting session you would like to view (only one session can be viewed at a time), and your data will appear on the map (similar to **Figure 16**). If your AirCasting session was outside, you will see your measurements (color coded to the AQI color scale) along the route you walked. Notes or pictures recorded during your session will also appear on the map where they were taken. Measurements made indoors are better viewed on the time series graph, which shows measurements at the time they were taken.

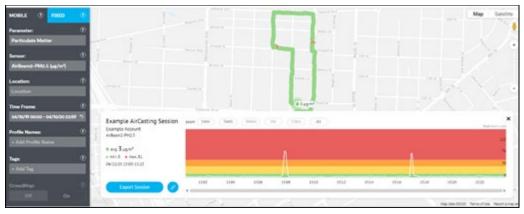

Figure 16. An example of what the map may look like for your session.

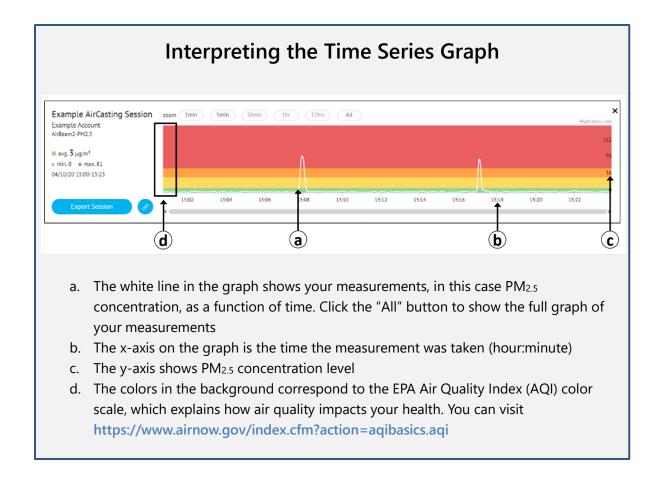

### Step 6. After AirCasting

- 1. If you are signed in to a personal AirCasting Profile, make sure to sign out before returning the AirBeam2 and phone to your library.
- 2. If your session is uploaded to the HabitatMap site, delete any photos you have taken from the phone. The photos will remain available on the website.

3. Turn the AirBeam2 and phone off. Make sure that the phone and AirBeam2 go back in their boxes with the matching labels, and make sure all accessories (the charging cords, charger, carabiner clip, belt clip, and screw) are in the boxes they came in.

**Note for Librarians:** You may want to double-check that old photos have been deleted from the phone gallery and the previous user's AirCasting profile has been signed out after return and before re-distributing the kit.

### Optional Step 7. Retrieve AirCasting Session Data as a .csv File

Your AirCasting session data can be sent via email as a CSV file, allowing you to analyze your data outside of the AirCasting app. To export your AirCasting session data, visit aircasting.habitatmap.org/mobile\_map and locate your session using Steps 5.1 to 5.4. Once you have selected your session, select Export Session, enter your email address, and press Export. Your data will be sent to your email address as a CSV file in a ZIP folder.

### Appendix A. Updating the AirCasting App

HabitatMap periodically releases new versions of the AirCasting app. If you start encountering performance issues with the AirCasting app, the app may need to be updated. The instructions below describe how to update the AirCasting app on the phone. You will need a Wi-Fi connection and a Google account. Once the app has been updated, follows Steps 3 and 4 in this guide to prepare an AirCasting session.

#### Step A1. Check the AirCasting App Version on the Phone

If the phone has already connected to Wi-Fi, it may have automatically downloaded and installed the latest version of the AirCasting app. To check that the AirCasting app is up-to-date, verify that the version on the phone matches the version available on the Google Play store (version information is available in the Additional Information section of play.google.com/store/apps/details?id=pl.llp.aircasting). To check the AirCasting app version on your phone, open the AirCasting app, tap the Menu icon ( $\equiv$ ), select About, scroll down, and tap Version.

If the version numbers match, you have the latest version of the AirCasting app installed on the phone and you do not need to do anything. If not, update manually by following Steps A2 through A5.

#### Step A2. Connect the Phone to Wi-Fi and Create a Google Account

- 1. Select the **Settings** app icon ( on the home screen, select **Network & Internet**, and then **Wi-Fi**. Select the appropriate Wi-Fi connection and enter the password (if any). Press the circle icon ( other than a the bottom of the phone to return to the home screen.
- 2. If you have a Google account, skip to Step A3. If you do not have a Google account, create one by going to google.com, select Sign In, and then Create account.

### Step A3. Sign in to the Google Play Store

- 1. Go to the phone's home screen and swipe up from the bottom of the screen. This brings up a list of all apps installed on your phone.
- Scroll down and open the Google Play Store app (>), and then press Sign In.
- 3. Enter your Google account email and password.
- 4. Google will offer you the chance to read the **Google Play Store Terms of Service**; when you are done, press **I Agree**.
- 5. Google Services will offer to back up data from the phone to your Google account; it is recommended that you leave this box unchecked and press the blue button next to **Back up to Google Drive**. When you are ready to proceed, select **Accept**.

#### Step A4. Update the AirCasting App Version on the Phone

In the Google Play Store app, tap Menu (≡), select My apps & games, and select Updates. Scroll down until you find the AirCasting app, and press Update. Allow the app to download and install before you attempt to open it. Please note:

- Once you've connected the phone to Wi-Fi, the phone may attempt to update multiple apps automatically. Depending on your Wi-Fi strength and the number of apps that need to be updated, this process may take up to 20 minutes. If you want to skip downloading these other updates, scroll down to **Updates pending** and select **Stop**. Make sure to then scroll back to the **AirCasting** app and press **Update**.
- If the Google Play Store asks you to enter payment information, press **Skip**; the AirCasting app is a free application and does not require payment.

### Step A5. Confirm Your AirCasting App Update

After the Google Play Store has finished installing the **AirCasting** app update, go back to the phone's home screen and click the **AirCasting** app icon. Tap the **Menu** icon (≡), select **About**, scroll down, and tap **Version**. The version number should now match the version listed on the Google Play Store. If the numbers do not match, reboot the phone by holding down the power button and selecting **Reboot**. Once the phone has restarted, check the **AirCasting** app version again; if the version number still does not match the version listed on the Google Play Store, repeat Steps A2 through A5.

# Appendix B. Configure and Pair the AirBeam2 withan Android Phone

Each AirBeam2 is already configured and paired with a phone (and labeled with the AirBeam2's serial number). However, if a phone or AirBeam2 is ever replaced, it will need to be configured and paired again. Instructions on configuring and pairing an Android phone with the AirBeam2 are below:

- 1. Turn the phone on.
- 2. Open the **Settings** app ( ). Select **Network & Internet** and connect the phone to a Wi-Fi network.
- 3. Go back to the main screen of the **Settings** app. Select **Connected devices**, and then press **Bluetooth**.
- 4. Turn on the AirBeam2. Wait until the connection indictor light (Step 1, **Figure 3**) on the bottom of the AirBeam2 turns green.
- 5. On the phone, select **Pair new device**. The AirBeam2 should appear in the list of available devices.
- 6. Select the AirBeam2 number. When prompted, select Pair.
- 7. Close the **Settings** app and turn off the AirBeam2.
- 8. Open the AirCasting app.
- 9. Turn on the AirBeam2. Wait until the connection indicator light on the bottom of the AirBeam2 turns green.
- 10. Press **Configure AirBeam 2**, then press the blue **Connect** button. When prompted, select **Mobile**. The light on the bottom of the AirBeam2 should turn white if the pairing is successful; if the pairing is successful, you're done! Turn off the phone and AirBeam2, and resume normal use.
- 11. If the pairing is not successful, turn off the AirBeam2, close the AirCasting app (press the square button on the bottom right of your phone, and press Clear All this action is used to close apps), and try again. If still not successful, go back to the Settings app, select Connected devices, and then press Bluetooth. Click the gear next to the AirBeam2 numbers and press Forget. Then repeat Steps 3 through 10 again.
- 12. If the pairing seems successful (the light will turn white) but the app says "Unfortunately, AirCasting has Crashed," turn off the AirBeam2, restart the AirCasting app (press the Square button and then press **Clear All** to close the app fully), and then restart at Step 7.

### AirBeam2 Quick Start Guide

## AirBeam2 Quick Start Guide Presentation Slides

# AirBeam2 Quick Start Guide Presentation

This guide is compatible with AirCasting Application Version 1.5.19 and Android Operating System 8.1

\*Note: The Airbeam2 is not compatible with iOS Operating Systems

Disclaimer: Although this work was reviewed by EPA and approved for publication, it may not necessarily reflect official Agency policy. Mention of trade names or commercial products does not constitute endorsement or recommendation for use.

## Quick Start Guide Overview

- General safety precautions
- Step 1: Set up the AirBeam2 and Phone
- Step 2: Create an AirCasting Profile and Log In
- Step 3: Connect the Phone and AirBeam2
- Step 4: Start AirCasting!
- Step 5: View Your Session Map
- Step 6: After AirCasting
- Where Can You Find Additional Information?

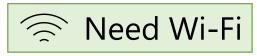

Look for this box to know which steps require Wi-Fi to complete

No Wi-Fi needed

Look for this box to know when you can be outside of Wi-Fi range

# **Safety Precautions**

Minors should be accompanied by a guardian If using the
AirBeam2
along roads,
please use
sidewalks and
follow
common
safety
practices near
roads

Use caution while walking around with the AirBeam2 to avoid tripping or colliding with others

Don't cover the sensor air inlet or exit The AirBeam2
is water
resistant,
not
waterproof –
make sure to
protect the
sensor in the
rain by using
an umbrella

To use the belt clip to carry the AirBeam2, use the screw provided Make sure your AirCasting session name is descriptive and appropriate! It will be online and visible to the entire AirCasting community

Keep the phone and sensor within 10 feet of each other

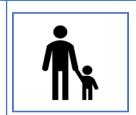

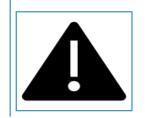

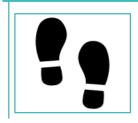

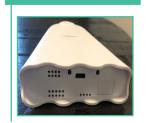

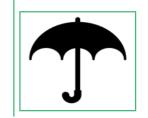

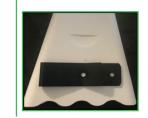

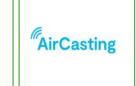

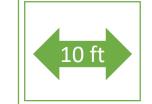

### **Additional Important Notes:**

The AirBeam2 only measures particulate matter – it does not measure gaseous pollutants.

The AirBeam2 does **NOT** measure airborne viruses like the flu or COVID-19.

## Step 1

# Step 1: Set up the AirBeam2 and Phone

You should have an AirBeam2 and a phone.
 Check to make sure the serial numbers match!

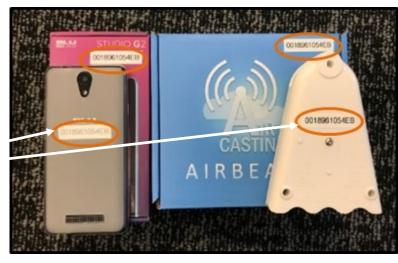

What else is in the box?
 Check for the included accessories

Carabiner

Charging cable

Belt clip

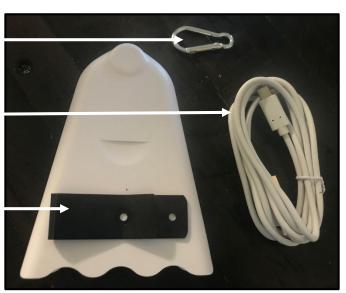

# Set up the AirBeam2 and Phone

button

### Get to know the AirBeam2

Battery charging light

PM sensor intake

PM sensor exhaust

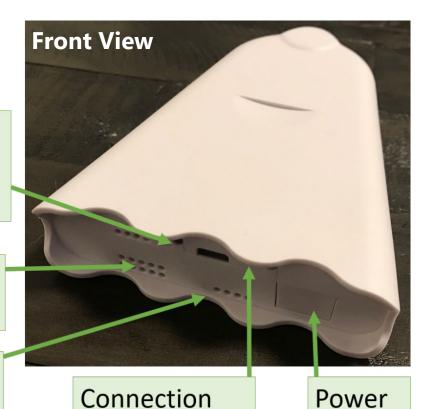

indicator light

Belt clip attachment point

Lanyard attachment

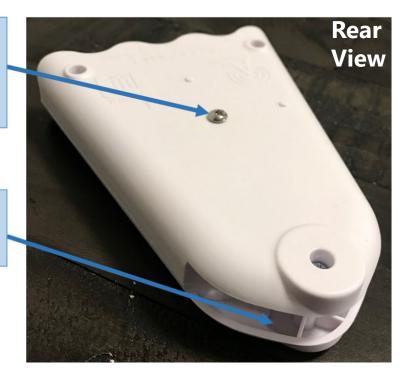

## How to Turn the Devices On

### **Turning on the Phone**

Hold down the smaller button on the right side

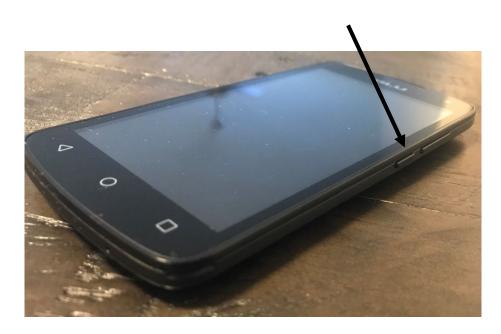

### **Turning on the AirBeam2**

Press the rectangular button on the bottom

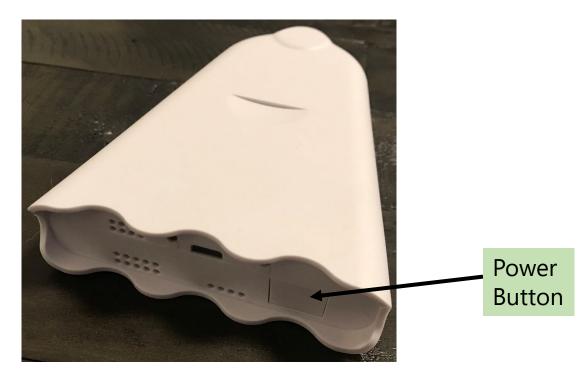

Before you start using the AirBeam2 for the first time, you need to create an AirCasting Profile on the phone.

AirCasting is an app that records and visualizes the AirBeam2 data

1. Turn on the phone and swipe up to unlock the phone (no password needed)

### 2. Connect your phone to Wi-Fi

- On the home screen, select theSettings icon ( )
- Select Network & Internet
- Select Wi-Fi ( )
- Select the appropriate network and enter the password
- Select the circle icon ( ) at the bottom of the screen to return to the home screen

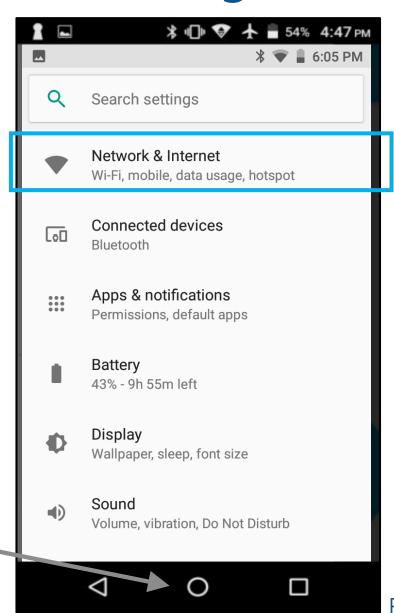

3. Open the **AirCasting app** ( )

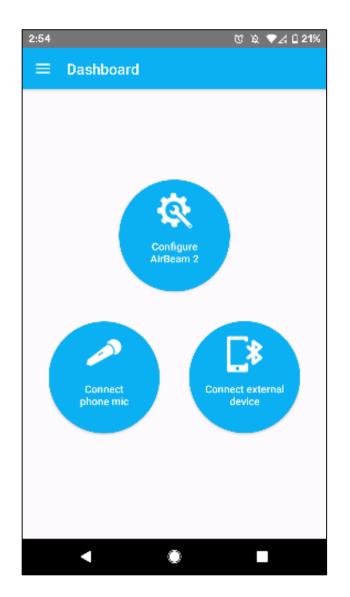

4. Select Menu ( ) in the upper-left corner, select **Create Profile or Log** in, and then select **Create Profile** 

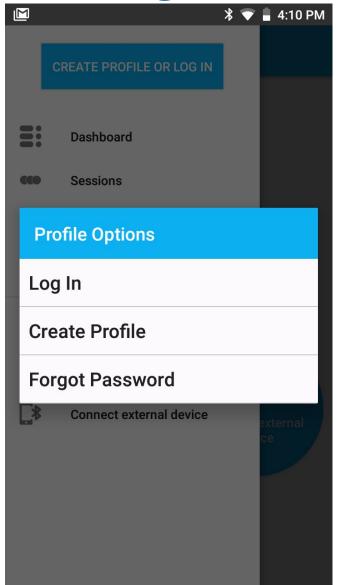

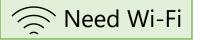

- 5. Enter the **Email, Profile Name**, and **Password** you want to use
  - Passwords must contain both uppercase and lowercase characters

Record your AirCasting Email, Profile Name, and Password in a secure location. If you forget your password, you can reset it by selecting Create Profile or Log in and pressing Forgot Password

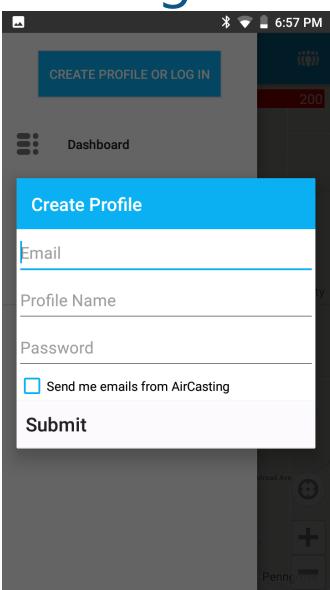

- 6. Log in to the profile by opening the AirCasting app ( )
- 7. Select Menu ( $\equiv$ ), then Log in

Enter your **Profile Name** or email (either will work), as well as your **password**, and select
 OK

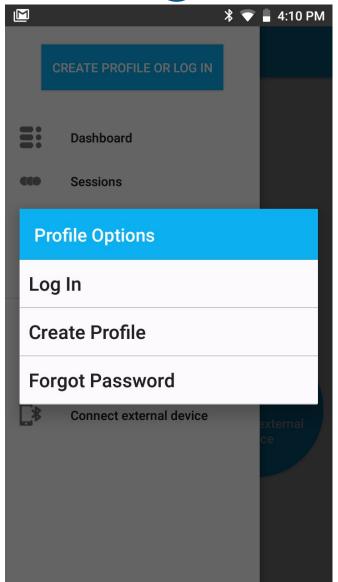

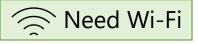

# Step 3: Connect the Phone and AirBeam2

- 1. Make sure the phone is connected to Wi-Fi and that Bluetooth is on
  - If either is turned off, these connections can be changed using the Settings icon ( )
- 2. Open the AirCasting app ( )
- 3. Confirm you are signed in on the dashboard
  - Select menu (<u></u>)
  - If you see your profile name listed at the top of the screen, you are logged in

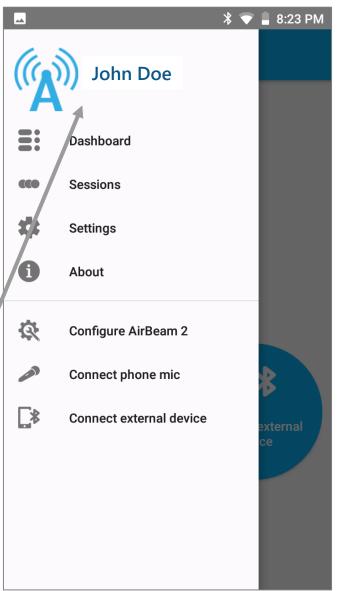

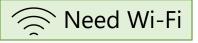

- 4. Turn on the AirBeam2 by pressing the **power button** on the bottom
  - Make sure the AirBeam2 and phone are within a few feet of each other so that the Bluetooth connection will work
  - Wait until the connection indicator light (initially red) on the bottom of the AirBeam2 turns green

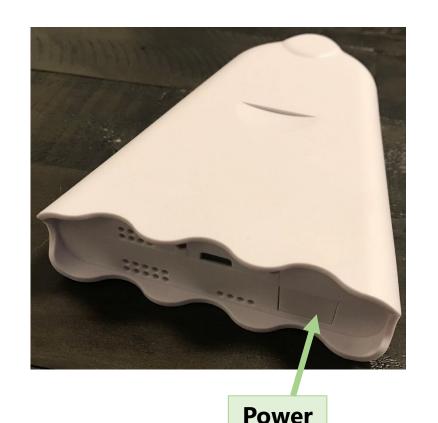

**Button** 

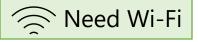

## 5. Select Configure AirBeam2

Make sure that the AirBeam2
 number on the screen matches the one on the labels on your phone and AirBeam2

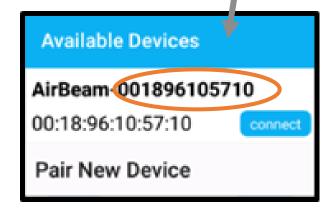

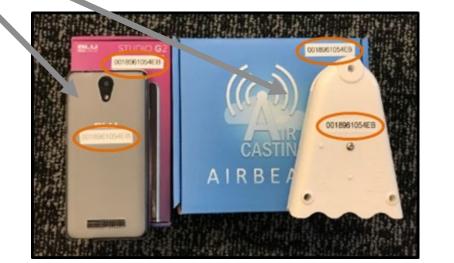

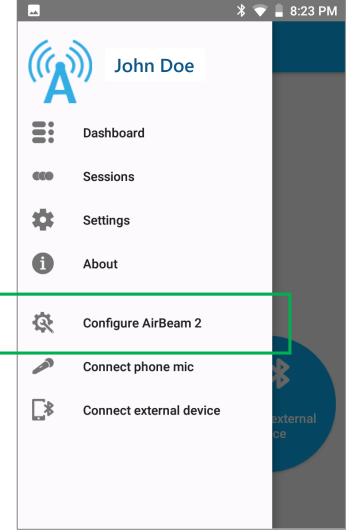

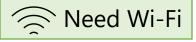

Select the Connect button. For Session Type, select
 Mobile

6. The **connection indicator light** (initially green) will turn **white** once the AirBeam2 and phone are connected

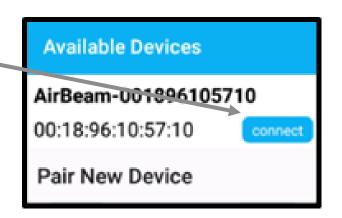

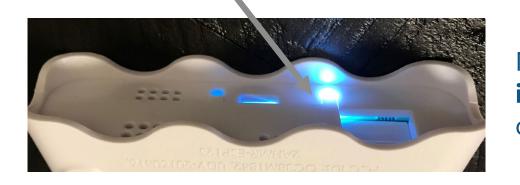

Note that the white **connection indicator** light will eventually turn off. This is normal!

 Gray circles will appear on the main screen of the AirCasting App when the phone and AirBeam2 are connected

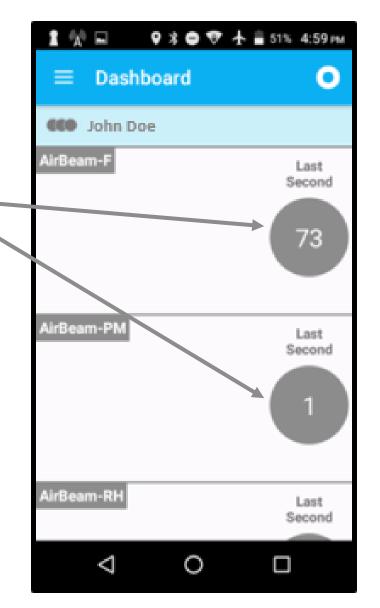

# Step 4: Start AirCasting!

1. On the AirCasting dashboard, press the three circle icons ( ) and then select Map

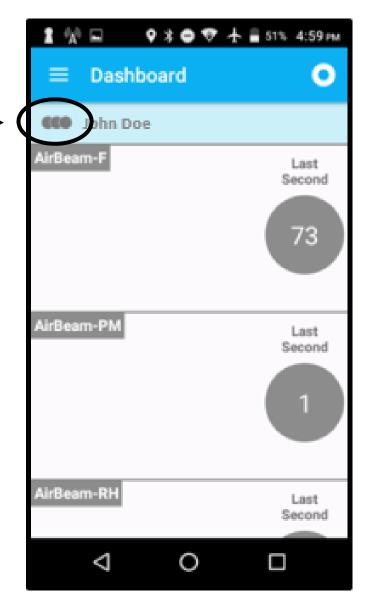

★ ▼ 1 3:30 PM

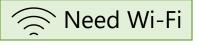

# Start AirCasting!

After the map has loaded, press the bullseye icon
 ( ) in the lower right of the screen to center the map on your location

2. Press the **Recording** button ( ) at the top  $\checkmark$  of the Dashboard page

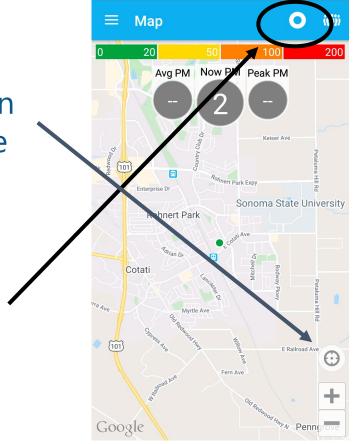

#### A Note About Wi-Fi

Now that you have signed in to/created your AirCasting account, and the map has loaded, you are no longer required to be within Wi-Fi range

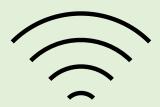

The next time you will need Wi-Fi is after you have performed your measurements (Step 5)

- Add a title for your session
  - You can also add tags to help you identify your session on the HabitatMap website

 Press the triangle icon (◄) at the bottom of the phone to collapse the keyboard

Press Start Session

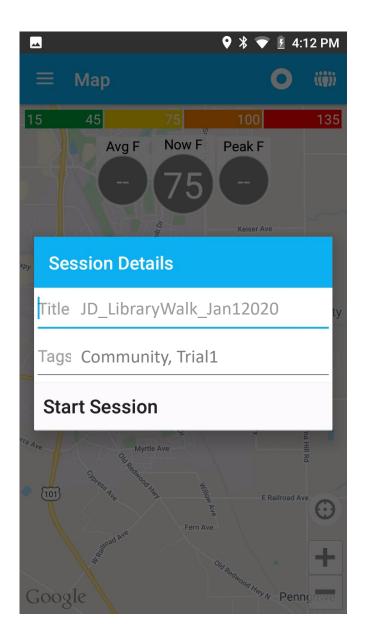

The gray circles in the AirCasting app become colored, which shows you're recording a session

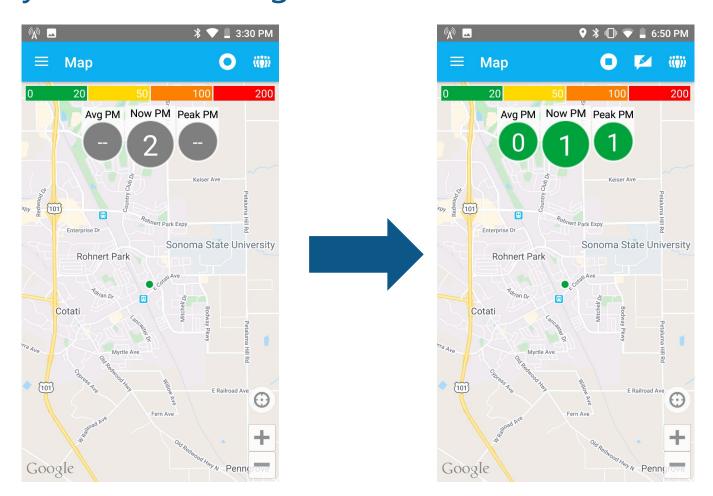

- 3. To change the measurement displayed to PM<sub>2.5</sub>, press one of three circles (**Avg**, **Now**, or **Peak**) and scroll down to select PM<sub>2.5</sub>
  - Avg: shows the average of all PM<sub>2.5</sub>
     measurements you have taken
  - Now: shows the current PM<sub>2.5</sub> value. This is the best one to look at to see what PM<sub>2.5</sub> you are currently measuring
  - Peak: shows the highest value measured during your session so far

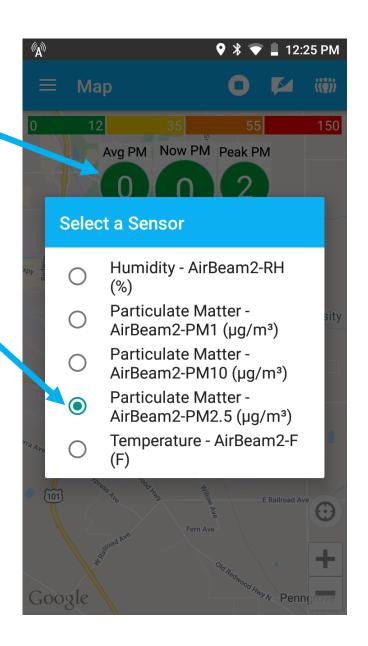

- 4. As you walk around, you can use the app to make notes and add photos of what you're seeing by pressing the **Notepad icon** () at the top of the screen
  - You can add a photo to your note by selecting **Attach a photo**

The notes and photos you add here will be <u>automatically</u> uploaded to the HabitatMap website and available for anyone to see. The photos are also saved to the phone.

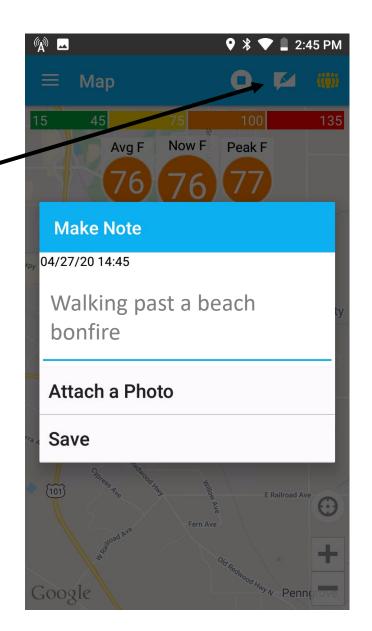

#### What Do the Colors in the AirCasting App Mean?

1. The colors are based on the Environmental Protection Agency's (EPA's) Air Quality Index (AQI) color scale and display the AQI level that would result if measurements were made over a 24-hour period

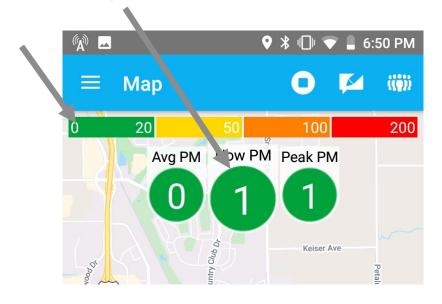

- 2. The AQI provides information on how polluted the air is and things you can do to protect your health if you plan to go outdoors
- You can visit <u>airnow.gov/index.cfm?action=aqibasics.aqi</u> to learn more about the AQI

No Wi-Fi needed

Step 4

#### What Do the Colors in the AirCasting App Mean?

| Daily AQI<br>Color | Levels of Concern                 | Description of Air Quality                                                                                                    |
|--------------------|-----------------------------------|----------------------------------------------------------------------------------------------------|
| Green              | Good                              | Air quality is satisfactory, and air pollution poses little or no risk.                                                                   |
| Yellow             | Moderate                          | Air quality is acceptable. However, there may be a risk for some people, particularly those who are unusually sensitive to air pollution. |
| Orange             | Unhealthy for Sensitive<br>Groups | Members of sensitive groups may experience health effects. The general public is less likely to be affected.                              |
| Red                | Unhealthy                         | Some members of the general public may experience health effects; members of sensitive groups may experience more serious health effects. |
| Purple             | Very Unhealthy                    | Health alert: The risk of health effects is increased for everyone.                                                                       |
| Maroon             | Hazardous                         | Health warning of emergency conditions: everyone is more likely to be affected.                                                           |

Source: <u>airnow.gov/index.cfm?action=aqibasics.aqi</u>

5. At the end of your session, press the Circleicon ( ) to stop recording

- The colored circles should become gray again

6. Leave your phone on until you make sure that your session uploaded to the map at <a href="http://aircasting.habitatmap.org/mobile\_map">http://aircasting.habitatmap.org/mobile\_map</a> (but you can turn off the AirBeam2 to save its battery)

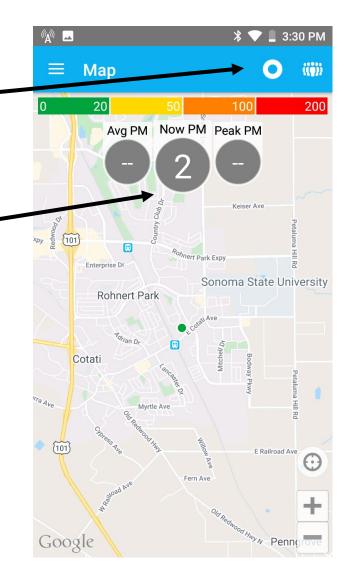

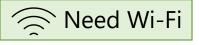

## Step 5: View Your Session Map

After you have finished recording your session, make sure the phone has reconnected to Wi-Fi in the phone's **Settings** menu (\*\*)

- The syncing process should take a few minutes, but may take up to 20 minutes depending on your Wi-Fi strength
- As a reminder, all data including any notes or photos you took with the app during your session will automatically upload to the website
- 1. On a computer, go to aircasting.habitatmap.org/mobile\_map

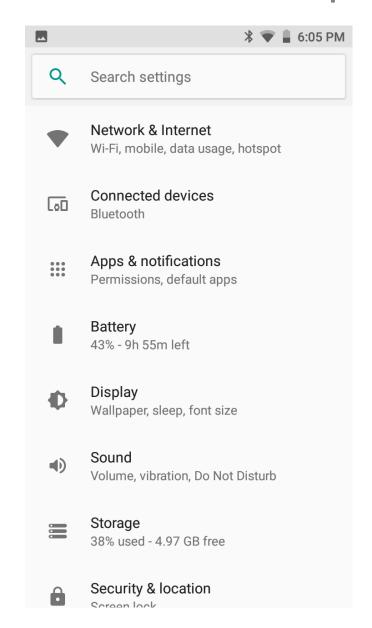

#### Step 5

## View Your Session Map

- Enter your AirCasting Profile Name under Profile
   Names to find your AirCasting sessions
  - Choose the Mobile tab
  - If the map does not show your location, click the Redo search if map is moved box and drag the map to your location

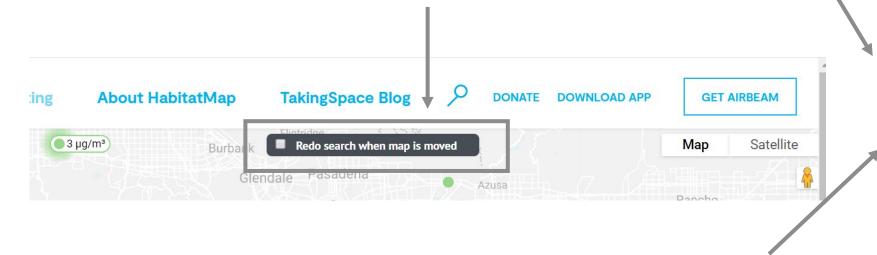

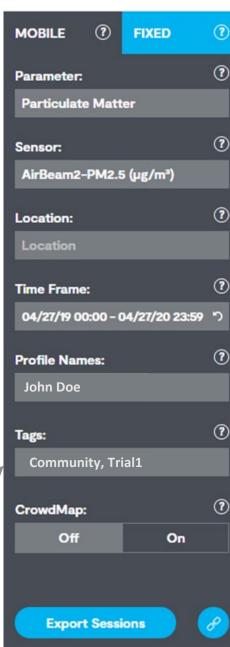

#### Step 5

## View Your Session Map

- 3. Click in the **Parameter** menu and select **Particulate Matter**
- 4. Click in the Sensor menu and select AirBeam2-PM2.5 (μg/m³)

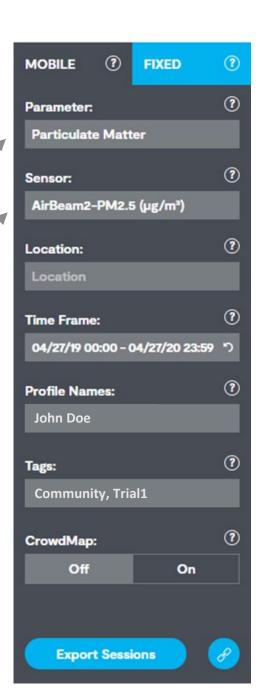

## View Your Session Map

Your AirCasting session(s) will appear at the bottom of the AirCasting website

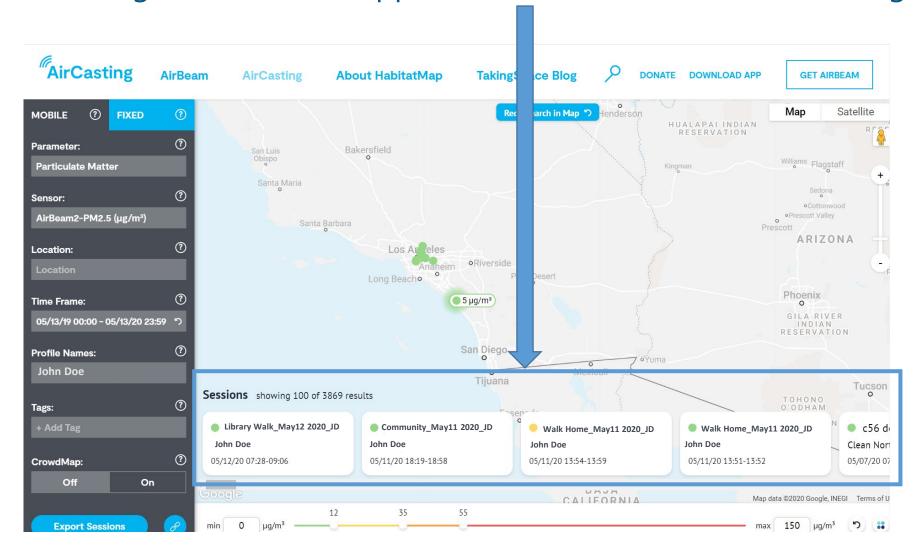

## View Your Session Map

5. Click on the AirCasting session you would like to view, and your data will appear on the map (example below)

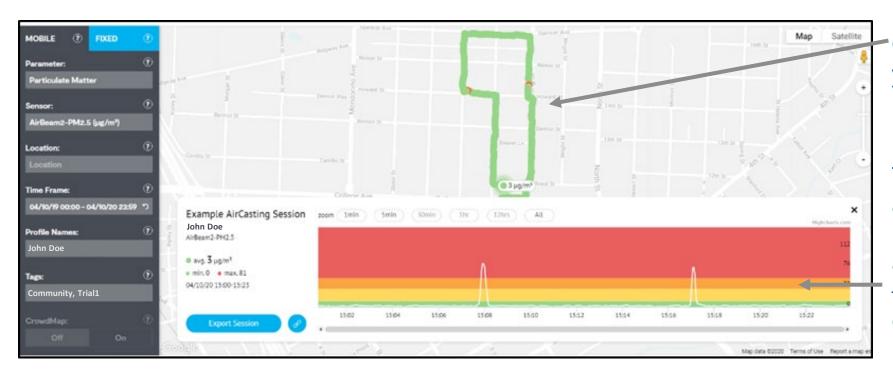

On the map, you can see where you walked and what the PM<sub>2.5</sub> levels were

#### Note:

The GPS works best for outdoor activities. If your activity was indoors, the GPS may not accurately represent your location – in this case, use the time series graph.

#### Step 5

# Interpreting the Time Series Graph

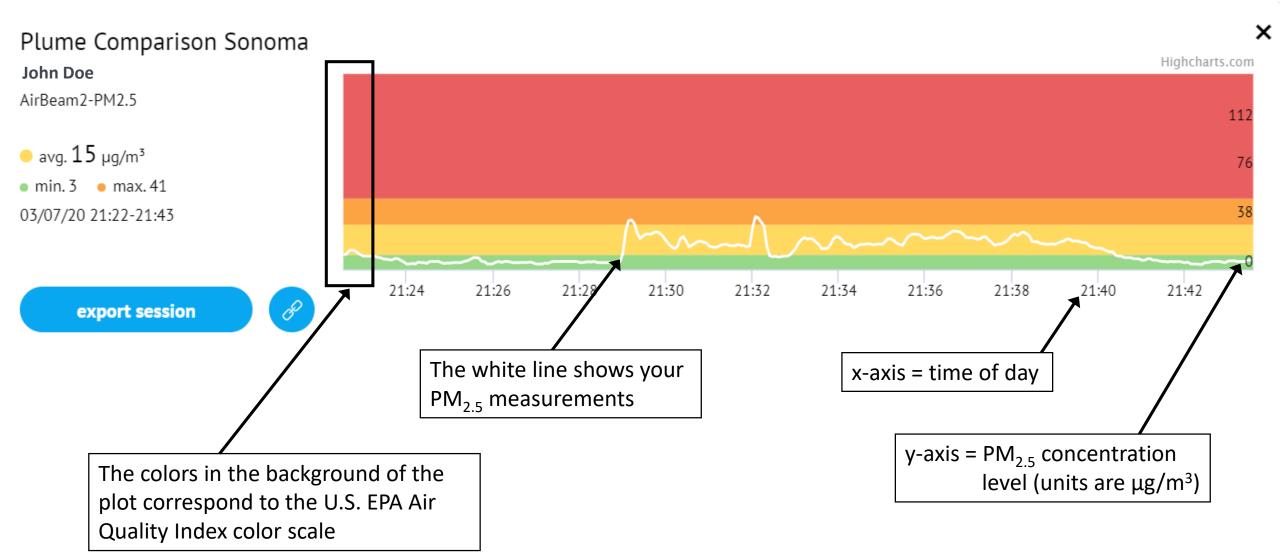

# Step 6: After AirCasting

- If you are signed in to your personal AirCasting Profile on the phone, make sure to sign out before returning the AirBeam2 and phone
- 2. If your session is uploaded to the HabitatMap site, delete any photos you have taken on the phone
  - The photos will remain available on the website
- 3. Make sure that the phone and AirBeam2 go back into the boxes with the matching labels, and make sure all accessories are in the boxes they came in

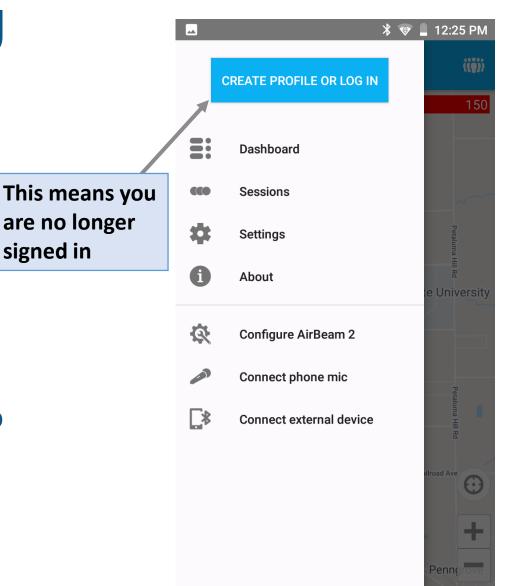

#### Where Can You Find Additional Information?

For further information on these topics and more, please refer to the Quick Start Guide, FAQ document, Resource Guide, and Activities 1-3

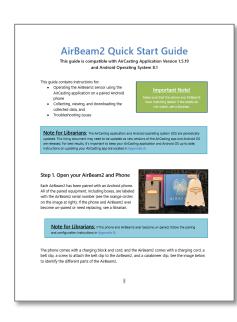

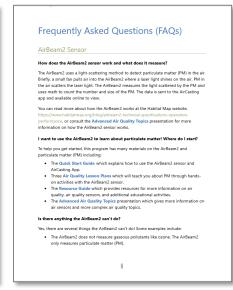

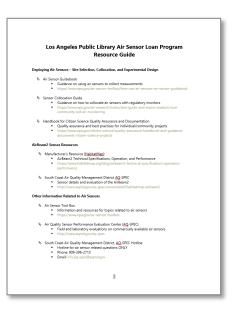

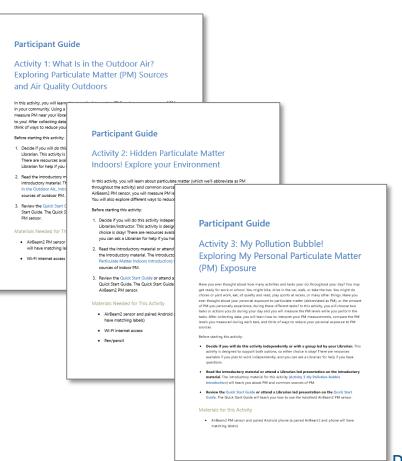